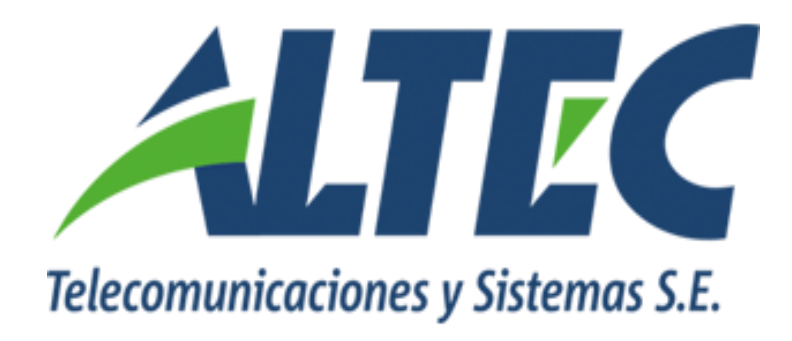

**Módulo Gestión de Fondos Fijos**

# **INCORPORAR MANEJO DE T.T. EN RENDICIONES FINALES**

**Instructivo**

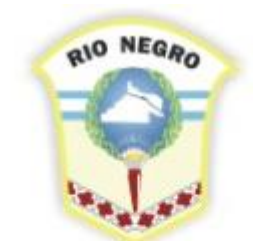

**MINISTERIO DE HACIENDA. OBRAS Y SERVICIOS PÚBLICOS** 

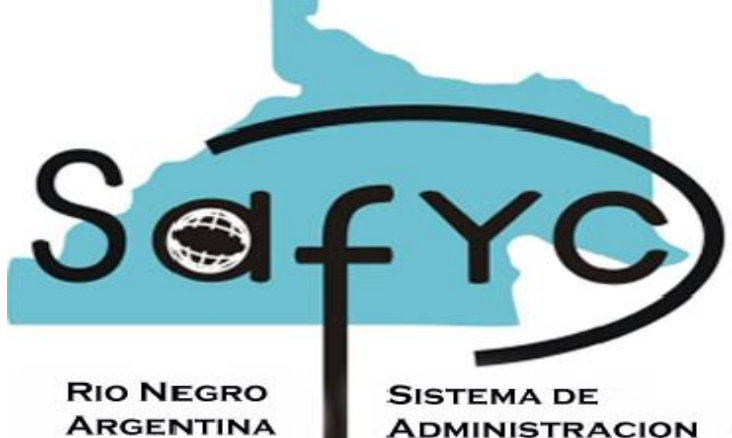

**ADMINISTRACION FINANCIERAY CONTROL** 

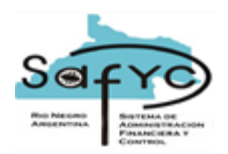

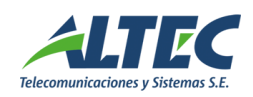

## **Introducción**

El formulario de Rendición de Fondos del Módulo de Gestión de Fondos Fijos sólo permite realizar rendiciones finales de fondos si el total del monto a rendir es equivalente a un comprobante REF. En la práctica es posible efectuar rendiciones finales en forma combinada, es decir, devolver parte de los fondos con una transacción de tesorería y rendir la diferencia con un gasto presupuestario.

Para registrar una rendición final combinada se decide ajustar el formulario rendición de fondos permitiendo seleccionar la T.T. que registra la devolución del dinero del fondo.

## **Objetivo**

Incorporar al módulo de Gestión de Fondos Fijos el manejo de las Transacciones de Tesorería que intervienen en las Rendiciones Finales de Fondos Permanentes.

#### **Funcionalidades**

# **FORMULARIO RENDICIÓN DE FONDOS**

Se agregan tres nuevos campos en el formulario Rendición de Fondos denominados:

#### **Número de T.T**.:

Lista de valores que muestra las transacciones de tesorería que se encuentran en las siguientes condiciones:

- Transferencias confirmadas, no anuladas y no asociadas a otro movimiento de fondos fijos.
- Transferencias de movimientos de fondos que están revertidos o marcados con error.

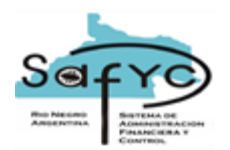

-

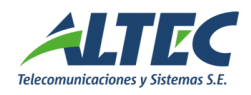

- Transferencias no asociadas a otra rendición que se encuentra en estado aprobado SI o NO para la entidad – fondo.

Sólo se habilita la lista de valores si el campo rendición final está marcado como verdadero.

### **Monto:**

Muestra el monto de la transacción de tesorería asociada.

### **Monto Total:**

Campo calculado que muestra la suma del monto de los egresos (monto rendición) más el monto de la transacción de tesorería.

Los campos se agregan en el formulario en la siguiente ubicación:

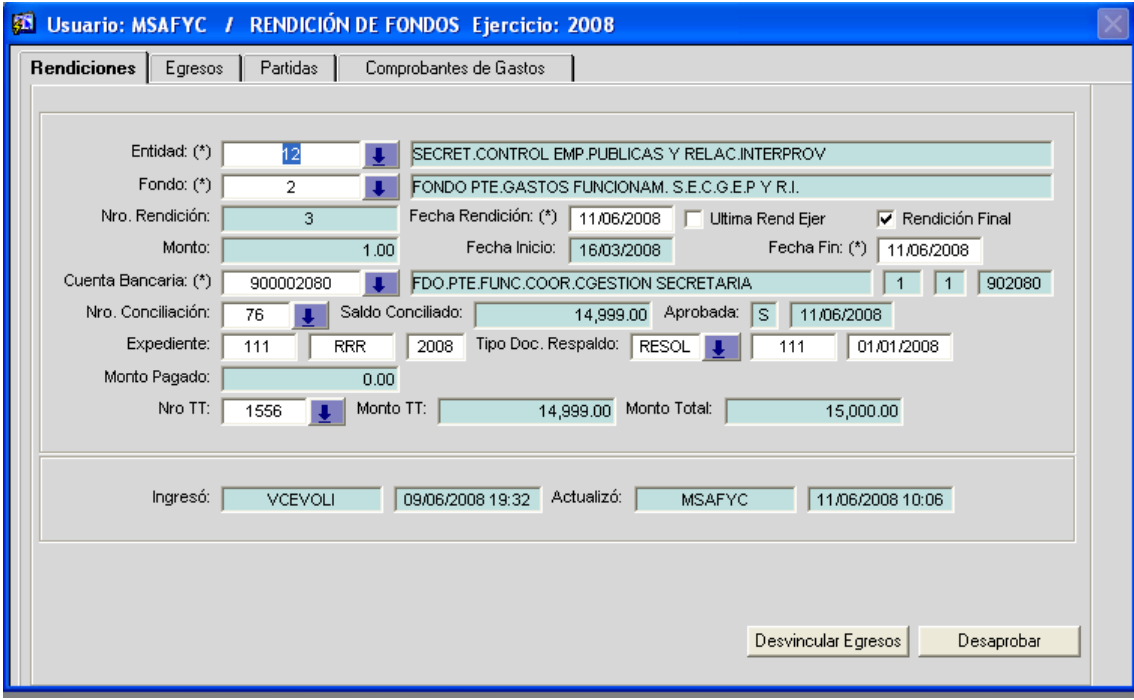

# **VALIDACIONES APROBAR RENDICIÓN**

Si la rendición de un fondo está marcada como rendición final en verdadero, al presionar el botón APROBAR del formulario Rendición de Fondos, el sistema controla los siguientes puntos:

- No exista una REF en curso con código de error igual a cero, el ordenado no revertido y que la clase modificación sea igual a NOR.
- No existan movimientos de fondos fijos no aprobados.
- No existan egresos no aprobados.

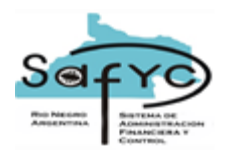

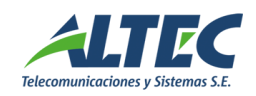

- No existan movimientos de fondos pendientes de pago.
- Monto comprobante de Rendición = Monto + Monto T.T. = Monto por Rendir.
- Controlar que la T.T. este confirmada y no anulada.

Al presionar el botón aprobar, si las validaciones son correctas, se genera la entrada en gastos presupuestarios y en movimientos de fondos fijos del comprobante de Rendición Final.

Para las entradas generadas se muestra el número de transacción de tesorería asociada en la rendición de fondos y en el monto de la T.T.

La inserción en gastos presupuestarios y en movimientos de fondos fijos presenta la etapa del compromiso no verificado y el aprobado no ordenado. El usuario debe continuar con las etapas del gasto como lo realiza actualmente.